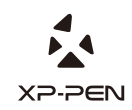

# **Artist 13.3 Manual** Graphic Pen Display

Windows 10,8,7 Mac 10.10 or above

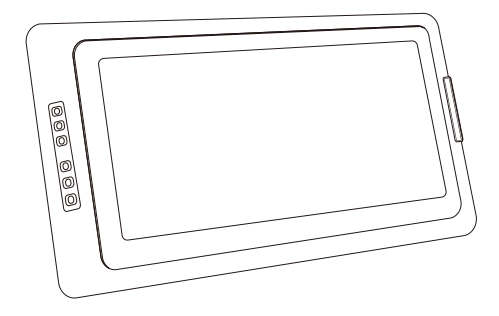

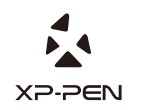

Please contact us with any questions Website: www.xp-pen.com Mail: service@xp-pen.com

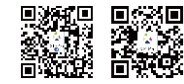

Designed by XPPEN Technology CO. in California, Assembled in China

### **Safety Precautions**

This manual uses the following symbols to ensure that the XP-PEN Tablet is used correctly and safely. Be sure to read and observe the Safety Precautions.

#### **Do not use this product in a control system area that requires a high degree of safety and reliability.**

In such a system, this product could negatively affect other electronic devices and

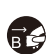

**Turn the power off in areas where use of electronic devices is prohibited.**  Turn the power off your tablet when onboard an aircraft or in any other location where use of electronic devices is prohibited, otherwise it may negatively affect other electronic devices in the area.

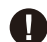

**Keep the product away from infants and young children.**

Accessories to this gadget may present a choking hazard to small children. Keep all accessories away from infants and young children.

# **CAUTION**

#### **Do not place this product on unstable surfaces.**

Avoid placing this product on unstable, tilted surfaces or any locations exposed to excessive vibrations. This may cause the tablet to fall or impact surfaces which can

#### **Do not place heavy objects on top of this product.**

Do not place heavy objects on the product. Do not step on, or place your body weight on this product as this may cause damage.

#### **Avoid extreme high or low-temperature exposure to the XP-Pen tablet.**

Do not store this product in areas that drop below 5℃ or above 40℃. Avoid locations with excessive temperature fluctuations. This may result in damage to the product and

#### **Do not disassemble**

Do not disassemble or modify this product. Doing so may expose you to heat, fire,

### **Do not use alcohol for cleaning**

Never use alcohol, thinner, benzene or other mineral solvents that may discolor and cause deterioration to the product.

# **Do not expose to water**

Be cautious of water and all liquids that may be near the tablet. Exposure to water or

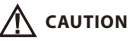

Placing metallic and/or magnetic objects on this product during operation may cause malfunction or permanent damage. **Avoid placing metallic objects and especially magnetic objects on the tablet.**

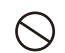

Striking the pen against hard objects can cause damage to the pen. **Do not strike the pen against hard objects.**

#### **Avoid gripping the pen too tightly, and DO NOT use excessive weight/pressure on**

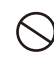

#### **the Express Key button and pen.**

The stylus pen is a high-precision instrument. Avoid pressing too tightly on the Express Key button, and keep any objects from covering the pen to avoid potential damage. Keep the pen away from areas of high dust, contaminants, or any particulate

## **Limitation of Liability**

- XP-Pen shall in no event be liable for damages resulting from fires or earthquakes, including those caused by third parties and those arising from user misuse, abuse or neglect.
- XP- Pen shall in no event be liable for incidental damages- including but not limited to loss of business income, interruption of business activities, corruption or loss of data – that arise from use or failure to use this product correctly.

XP- Pen shall in no event be liable for damage resulting from uses not documented in this manual.

XP- Pen shall in no event be liable for damages or malfunction arising from the connection to other devices or use of third party software.

# **Manual de XP-Pen Artist 13.3**

# **Contenidos**

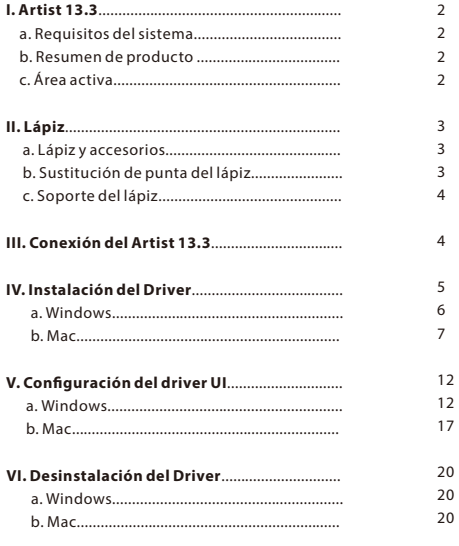

21

# **{ I. Resumen de Producto }**

### **a. Requisitos del sistema**

- ●Windows 10, 8 y 7
- ●Mac OS x 10.10 o superior ●Puertos USB y HDMI

#### **b. Resumen de Producto**

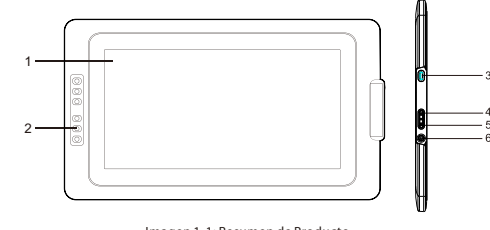

Imagen 1-1: Resumen de Producto

2. Teclas express 1. Área activa

3. Puerto USB 4. Más brillo

5. Menos brillo

6. Luz LED indicadora de Power

a. Azul: Artist 13.3 está conectada a su computadora y está encendida.

### **c. Área activa**

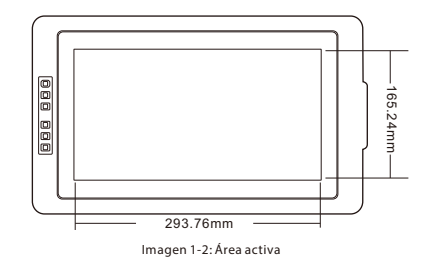

**{II. Lápiz}**

#### **Resumen**

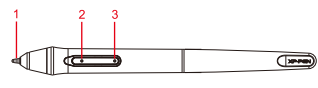

Imagen 2-1: Lápiz

(1). Punta del lápiz

(2). Botón 2

(3). Botón 1

#### **NOTAS:**

 de la tableta. a. Las funciones del botón del lápiz se pueden personalizar en la configuración del controlador

#### **Estuche para lápiz, soporte para lápiz, punta para lápiz oricio para sacar**

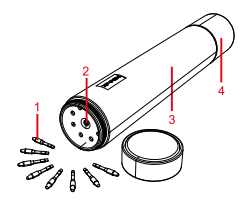

Imagen 2-2: Accesorios para lápiz

(1). Punta del lápiz

- (2). Orificio para sacar punta del lápiz
- (3). Estuche para lápiz
- (4). Soporte para lápiz

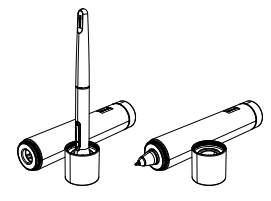

Imagen 2-3: Soporte del lápiz  **Reemplazo de punta**

(1). Gire la cubierta superior del soporte del lápiz en sentido anti horario para separarla del orificio, luego tire el lápiz para quitar la punta del lápiz. estuche del lápiz. Incline el lápiz ligeramente para que la punta queda sujetado al borde del

(2). Saque una nueva punta desde el soporte del lápiz.

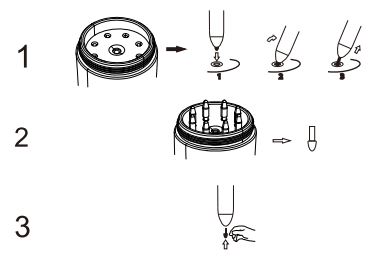

Imagen 2-4: Reemplazo de punta

# **{ III. Conguración del Artist 13.3 }**

#### **Notas:**

(1). Artist 13.3 trae dos cables USB. El cable USB ROJO viene en dos secciones separadas que deben ser conectadas antes de usar.

(2). El cable USB ROJO puede conectarse a su computadora o a una toma de corriente. El otro

1. El cable USB ROJO se conecta al cable USB extra.

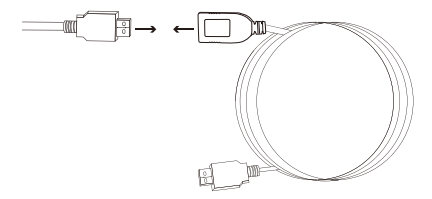

Imagen 3-1: Conexión con el cable USB extra

MA Y⊃JPEN

2. Conecte el cable USB tipo C a la Artist 13.3.

3. Conecte cables HDMI y USB de Artist 13.3 a su computadora.

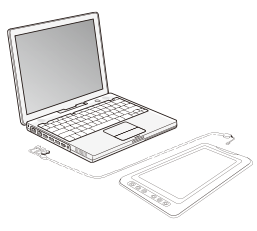

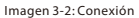

4. Conecte el cable de alimentación que es el cable USB más largo de 2 partes a su computadora o a un tomacorriente de pared. Si la tableta no funciona correctamente con el cable de alimentación conectado al ordenador, enchufe el cable a un tomacorriente de pared.

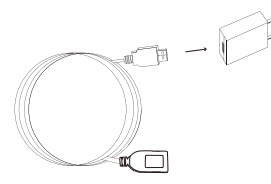

Imagen 3-3: Conexión-1

5. Presione el botón power para encender Artist 13.3.

#### **Notas:**

- Si la tableta muestra un mensaje de error "Sin señal":
- (1). Desconecte el cable USB de Artist 13.3 y vuelva a enchufarlo. Asegúrese de que el cable esté bien conectado. Reinicie el ordenador , luego apague Artist 13.3 y vuelva a encenderlo.
- (2). Pruebe Artist 13.3 en un equipo diferente para comprobar si hay problemas de hardware.
- contacto con el soporte de XP-Pen. (3). Trás el paso (1) y si el error persiste en diferentes ordenadores, por favor póngase en

# **{ IV. Instalación del Driver }**

#### **NOTAS:**

 OneDrive y Dropbox, pueden monopolizar archivos importantes e impedir una instalación (1). Desactive cualquier software de antivirus y cortafuegos, apague también cualquier software de fondo no esencial antes de comenzar la instalación. Algunos programas, como  de su computadora. En los PC de Windows 8, debe desactivar al mismo tiempo el OneDrive derecha de la pantalla y cierre cualquier software que no esté relacionado con el hardware tanto en la instalación como en la desinstalación del driver de tableta.

- instalación totalmente. porque otros drivers provocaran conflictos con el driver de Artist 13.3 o impide su (2). Desinstala cualquier software de tableta existente antes de instalar el driver de Artist 13.3,
- (3). Puede instalar el driver de Artist 13.3 con el driver CD incluido ó descargar la última versión de driver en el sitio web de XP-Pen (www.xp-pen.com). Si decide descargar el driver en la o "PenTablet10.0.0.8\_20170606.pkg." web, asegúrese de descomprimir el contenido del archivo .zip antes de ejecutar "install.exe"
- (4). La máxima resolución de Artist 13.3 es 1920x1080.

#### **a. Windows**

- 1. Conecte Artist 13.3 a su PC mediante el cable HDMI & USB incluido. Enciende la tableta.
- 2. Descargue el último controlador de Artist 13.3 desde la sección de soporte de nuestro sitio web, www.xp-pen.com, extra y ejecute ".exe"
- 3. Después de una instalación correcta, el icono de driver (**b)** aparecerá en la barra de tareas. Si el icono no aparece, desinstala el driver, reinicie el computador y repita el paso 2.
- 4. (Recomendado) Abra [Panel de control]> [Pantalla], luego cambie el tamaño del texto, las aplicaciones y otros elementos al 100%.

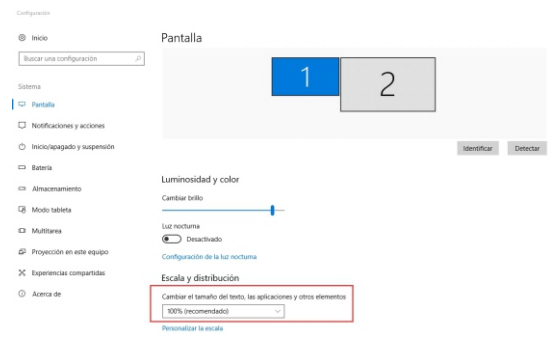

Imagen 4-1: Configuración del monitor

- 5. En [Panel de control]> [Pantalla], cambie la configuración de su monitor dual a modo Extender/ Extender estas pantallas.
- 6. En el modo Extender, congura su Artist 13.3 como monitor 2 y elija una resolución de 1920x1080.
- 7. En modo Duplicar estos monitores, dena resoluciones de ambos monitores a 1920x1080.

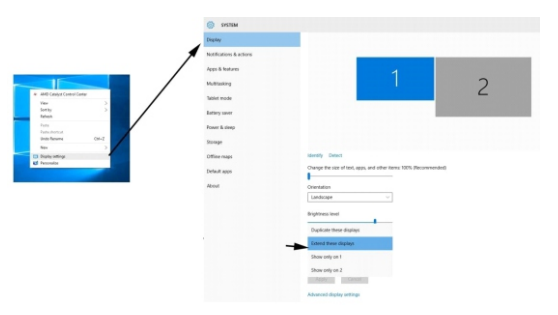

Imagen 4-2: Modo Extender

8. Aplicar y salir.

9. Doble clics sobre el icono del driver en la bandeja del sistema para abrir la configuración de la tableta, luego establezca el Artist 13.3 como Monitor 2 en "Pantalla actual". Aplicar y salir.

#### **b. Mac**

- 1. Conecte el Artist 13.3 a su PC mediante el cable HDMI & USB incluido. Enciende la tableta.
- 2. Descargue el último controlador de Artist 13.3 de la sección de soporte de nuestro sitio web, www.xp-pen.com y ejecute ".pkg"
- 3. Abra Finder, luego abra la carpeta de la unidad flash. Abra la carpeta "Mac Driver" y ejecute .pkg file.

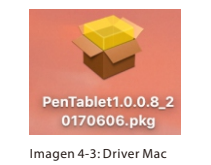

4. Si aparece el siguiente mensaje de error , por favor haga los siguientes pasos.

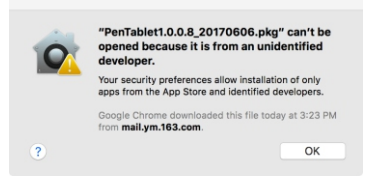

Imagen 4-4: Desarrollador no identicado

#### (1). Abra "System Preferences," luego "Security & Privacy".

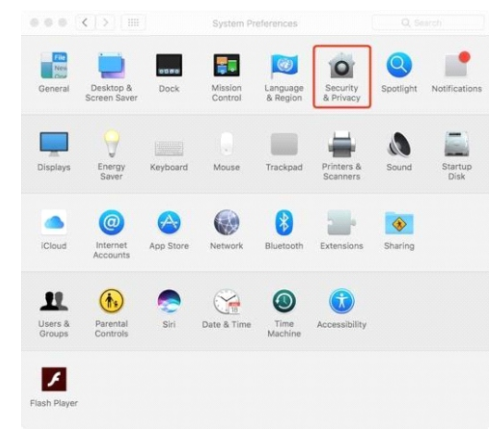

Imagen 4-5: Security & Privacy

(2). Clic sobre el icono del bloqueo en la parte inferior izquierda de la ventana.

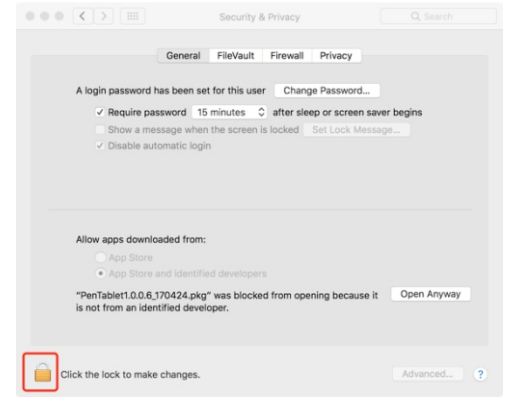

Imagen 4-6: Bloqueo

**A XP-PEN** 

(3). Ingrese su nombre de usuario y contraseña, luego clic "Desbloquear".

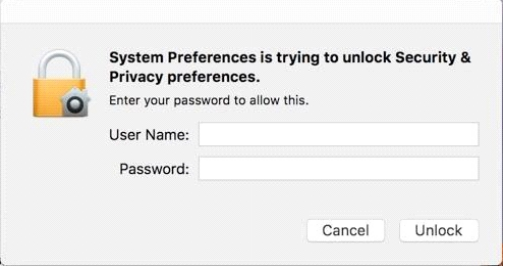

Imagen 4-7: Contraseña

(4). Clic "Open Anyway." (Abrir de todos modos)

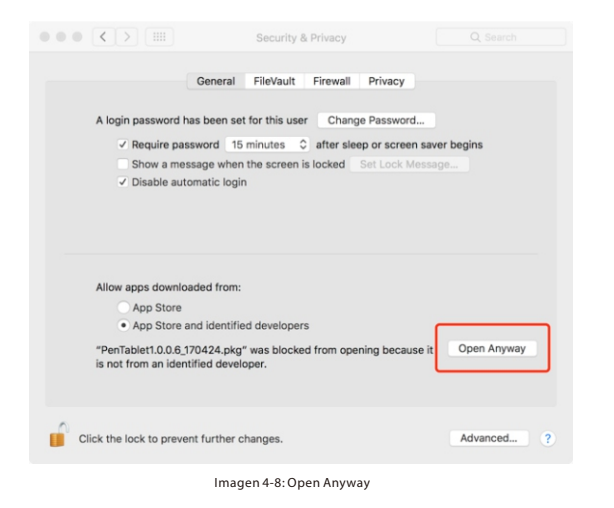

(5). Clic "Abrir" para ejecutar la configuración de la tableta.

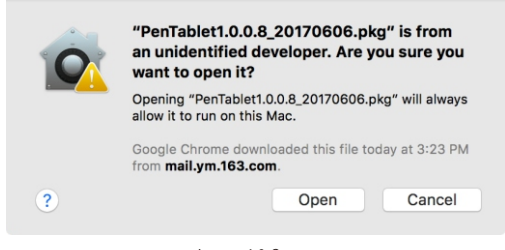

Imagen 4-9: Open

Abre [System Preferences] > [Display]. En la ficha Pantalla, establezca la resolución en Default for display (Visualización predeterminado).

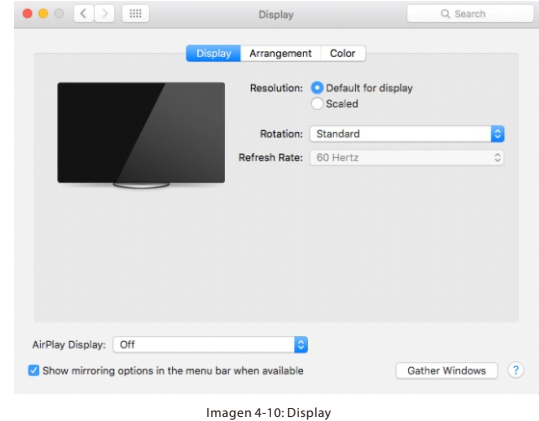

# $000 (5) 100$ Built-in Retina Display Display Arrangement Color Night Shift To rearrange the displays, drag them to the desired positio To relocate the menu bar, drag it to a different display Mirror Displays AirPlay Display: Of  $\cdot$ O Show mirroring options in the menu bar when available Gather Windows  $\sqrt{2}$ Imagen 4-11: Arrangement

- (2). En la ficha Monitor, ajuste Monitor Mapping a Color LCD. 5. En la ficha Arrangement(Disposición), puede activar Mirror Displays(Modo Espejo). Bajo este modo, las resoluciones de ambos monitores deben ajustarse en 1920x1080. (1). Abre [Finder] > [Applications] > [Touch Tablet] > [Pen Tablet Setting].
- (1). Abre [Finder] > [Applications] > [Touch Tablet] > [Pen Tablet Setting]. 6. Cuando desactive Mirror Displays, ajuste la resolución del Artist 13.3 en 1920x1080. (2). En la ficha Monitor, ajuste Monitor Mapping a Artist 13.3.

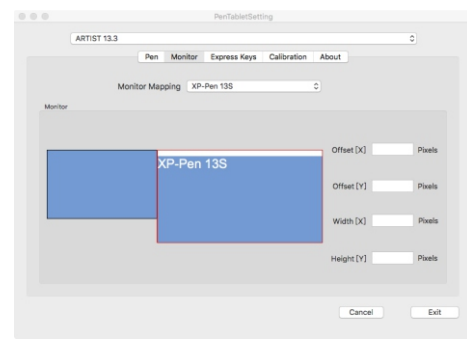

Imagen 4-12: Calibration 

# **{ V. Conguración del driver UI }**

### **a.Windows**

 $\bullet$ Doble clics sobre el icono del driver en la bandeja del sistema ( $\left(\delta\right)$ ). Hay dos formas para abrir la configuración de Driver de Artist 13.3:

#### **O**

●Doble clics sobre el icono "Pentablet" en su escritorio.

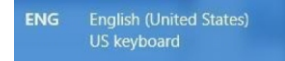

Imagen 5-1: El teclado

#### **Notas:**

- (a). Las teclas expresas de Artist 13.3 están diseñadas para funcionar con teclados en inglés de EE. UU. Es posible que las teclas no funcionen correctamente con los otros idiomas del teclado.
- (b). De forma predeterminada, las teclas expresas de Artist 13.3 se asignan a los mét odos funcionar de manera eficiente en otro software. abreviados de teclado estándar de Photoshop. Las teclas se pueden personalizar para

#### **Driver UI**

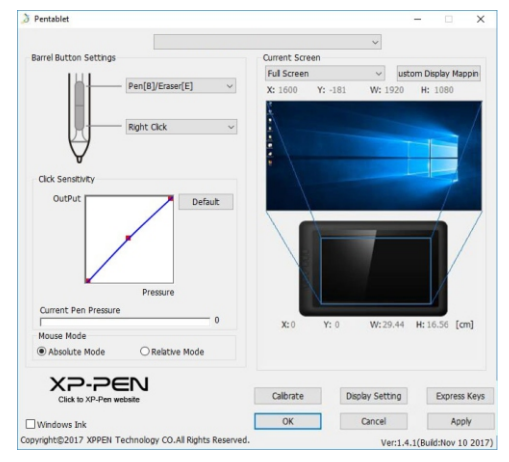

Imagen 5-1: UI

#### **1. Conguración de función del lápiz**

Puede personalizar las funciones de los botones del lápiz de la tableta aquí. Utilice la opción "Function Key" para programar pulsaciones personalizadas.

**A XP-PEN** 

**EA XP PEN** 

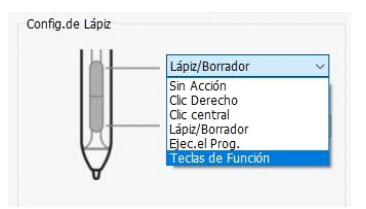

Imagen 5-2: Configuración de función del lápiz

#### **Nota:**

#### **Lápiz/Borrador**

Cuando el lápiz pasivo está en el rango de detección, presione el botón de barril asignado para alternar entre modo lápiz y borrador en el software de dibujo compatible. El modo seleccionado actual se mostrará brevemente en la parte inferior central de la pantalla.

#### **2. Sensibilidades & Presión Actual del Lápiz**

 Puede ajustar la sensibilidad a la presión del lápiz por"Output" o "Press" aquí. La presión actual del lápiz muestra el nivel de presión actual que se ejerce sobre su tableta y puede usarse para probar la presión del lápiz también.

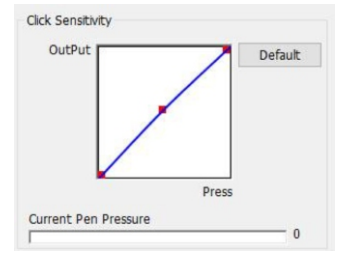

Imagen 5-3: Sensibilidades

#### **3. Modos Absolutos y Relativo**

Modo Absoluto (Pen): Modo de tableta estándar; Cada punto del área de trabajo de la tableta corresponde a un punto absoluto en la pantalla de su computadora.

Modo Relativo (Ratón): Modo Ratón; El área de trabajo de la tableta no corresponde a puntos

Modo mouse

Modo Absoluto

O Modo Relativo

Imagen 5-4: Modos Absolutos y Relativo

#### **4. Pantalla Actual**

Artist 13.3 se puede congurar para su uso en diferentes monitores. Generalmente, se debe establecerse en "Monitor 2."

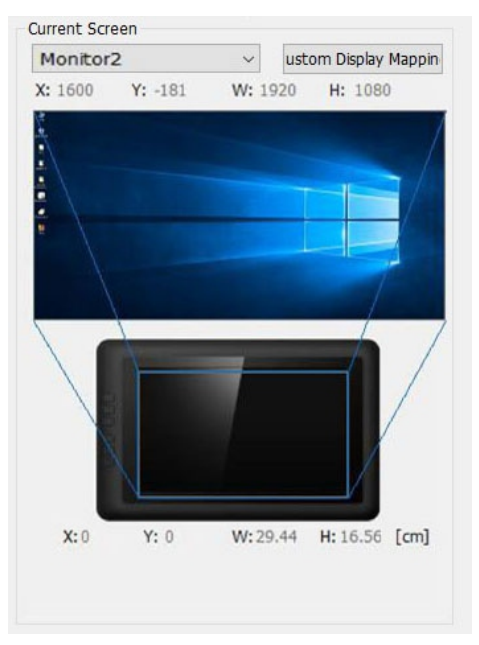

Imagen5-5: Pantalla Actual

#### **5. Windows Ink**

La capacidad de la tinta de Windows se puede activar y desactivar aquí. Habilitar esto permitirá compatibilidad con Windows Ink y las aplicaciones que se ejecutan con Windows Ink.

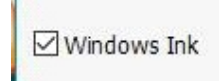

Imagen 5-6: Windows Ink

A XP-PEN

#### **6. Calibración**

La ficha Calibración le permite configurar la calibración para su tableta.

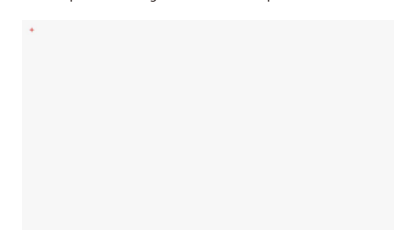

Imagen 5-7: Calibración

#### **7. Conguración de Pantalla**

- (1). Temperatura de color: se usa para ajustar el balance de color del Artist 13.3.
- Artist 13.3. También se puede ajustar el brillo y el contraste aquí. (2). Usuario: Utilícelo para ajustar los niveles de color rojo, verde y azul en la pantalla del
- (3). Girar: Puede girar la pantalla del Artista 13.3 en esta ficha.(El sistema de su pc también

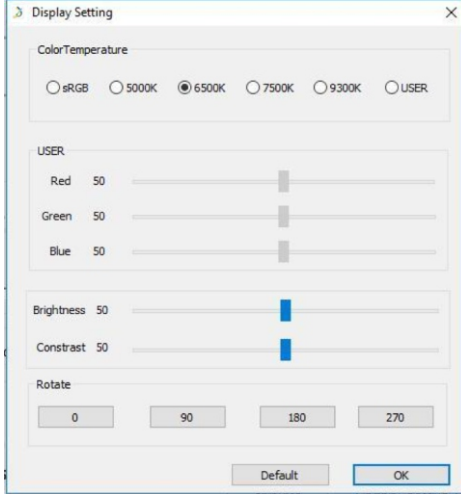

Imagen 5-8: configuración de pantalla

#### **8. Conguración de Teclas Express**

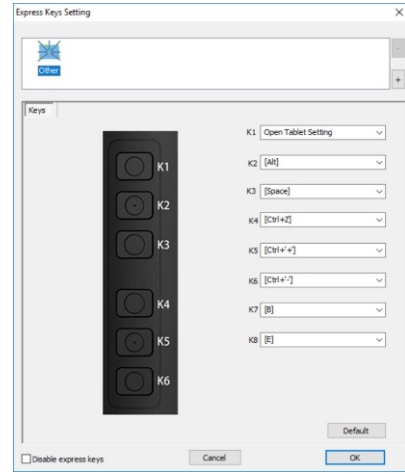

Imagen 5-9: Configuración de Teclas Express

Utilice Function Key para establecer pulsaciones personalizadas para las teclas de acceso directo.

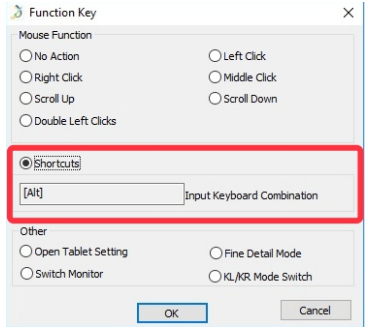

Imagen 5-10: tecla funcional

M⊇⊂∨ A

#### **Nota:**

(1). Modo Fino le permite restringir el área activa de la tableta a una pequeña parte de la

#### **9. Default**

Clic "Default" para volver a la configuración del fabricante

#### **10. XP-Pen Logo**

Si hay un disponible driver actualizado, verá una flecha azul aquí ( $\triangle$ ). Haga clic en la flecha para actualizar su controlador.

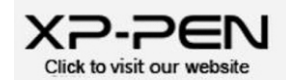

Imagen5-11: XP-Pen logo

Para abrir la configuración del driver de Artist 13.3, abra Finder> Application>

#### **Driver UI**

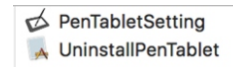

Image5-12: Tablet Setting

#### **1.1. El Lápiz**

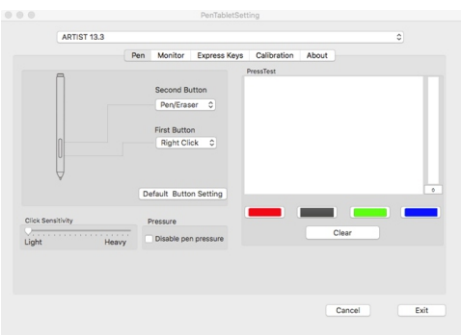

Image5-13: Mac UI

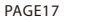

En esta pestaña, puede personalizar las funciones de su botón de barril, ajustar la sensibilidad a la presión y probar la presión de su lápiz.

La función de presión sin soporte puede desactivar la presión de la pluma al dibujar Haga clic en "Configuración del botón predeterminado" para volver a la configuración del fabricante.

#### **Note:**

Alternador del lápiz / borrador

Con el lápiz en el rango del área de trabajo deArtist 13.3, presione el botón del barril asignado para alternar entre los modos de lápiz y borrador en el software de dibujo compatible. El modo actual se mostrará brevemente en su monitor.

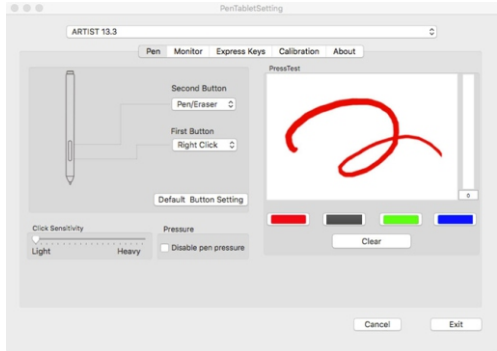

Image 5-15: Test de presión

#### **1.2. Monitor**

La pestaña "Monitor" le permite configurar su tableta para usar el monitor 1 o monitor 2.

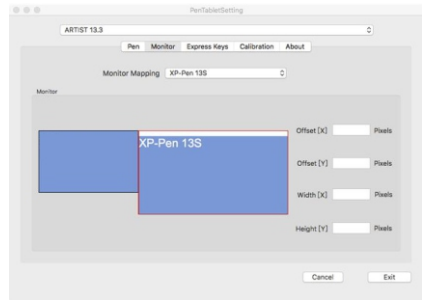

Image5-15: Monitor 

#### **1.3. Teclas táctiles**

 En la pestaña Teclas táctiles, puede elegir sus funciones preferidas para las teclas de método abreviado de Artist 13.3. Use la opción "Restablecer el cliente denido" para programar las pulsaciones de teclas personalizadas.

# $0.0.0$ PenTahletSetting ARTIST 13.3  $\overline{\phantom{a}}$ Pen Monitor Express Keys Calibration About Shortcut Keys:  $K1$  $\circ$  Undo  $\sim$ Default Cancel Exit

Image5-17: Teclas táctiles

#### **1.4. Calibración**

 La pestaña Calibración le permite calibrar su tableta o rotar su pantalla. Para calibrar, haga clic en Calibración y siga las instrucciones en pantalla.

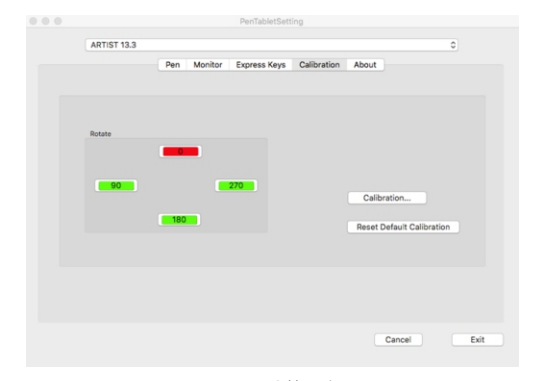

Image5-18: Calibración 

#### **1.5. Sobre**

Esta pestaña muestra la versión actual de su software de controlador.

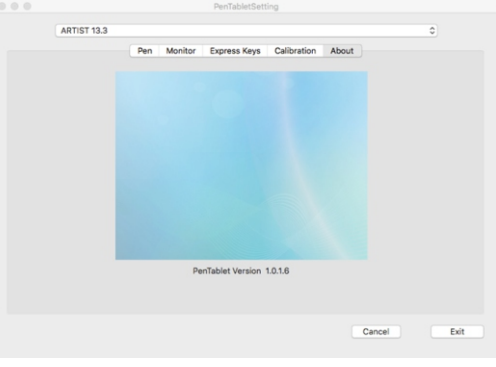

Image5-19: Sobre

# **{ VI. Desinstalación del Driver }**

#### **a. Windows**

En menú Start, abre [Settings] → [Apps & features]. Encuentra "Pentablet" y clic "Desinstalar." Sigue las instrucciones de la pantalla.

#### **b. Mac**

Abre [Finder]→ [Application]→ [Pen Tablet], luego clic "Uninstall Pen Tablet" y sigue las instrucciones de la pantalla.

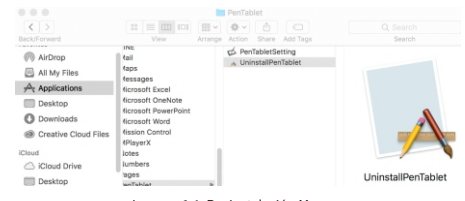

Imagen 6-1: Desinstalación Mac

#### **NOTA:**

completado la desinstalación. Al intentar a reinstalar el driver de Artist 13.3, asegúrese de reiniciar su PC una vez haya

# **{ VII. FAQ }**

#### **Q: ¿Dónde puedo descargar el último driver de Artist 13.3?**

**a.** Los últimos drivers se pueden descargar en nuestro sitio web (www.xp-pen.com).

#### **Q: No puedo usar el lápiz para controlar el cursor.**

a. Desinstale el driver de Artist13.3 y reinicie su pc, luego conecte su Artist13.3 a su computadora y pruebe su lápiz. Si el cursor responde al lápiz, el hardware de la tableta es funcional. Vuelva a instalar el driver de Artist 13.3 según estos pasos (Windows):

Descargue el último driver de la tableta desde www.xp-pen.com, luego descomprime el contenido .zip en el escritorio.

Cierre todos softwares y los procesos no esenciales (Algunos programas pueden usar el proceso wintab e interferir la instalación del driver.) OneDrive en particular a menudo causa problemas, su icono de la bandeja del sistema se ve como dos nubes grises. Debe desactivar al mismo tiempo OneDrive durante instalación y desinstalación en Windows 8).

Abra C: \ Windows. Utilizando el cuadro de "búsqueda" cerca de la parte superior derecha de la ventana, ingrese "WinTab32.dll" y elimine todos los que aparecen ahí.

Conecte la tableta y enciéndela, luego ejecute instalación del driver. Complete la instalación, luego reinicie su PC.

Si el icono de la tableta en la bandeja del sistema no está visible después de reiniciar:

Abra C: \ Windows. Abrir archivo >> Opciones de carpeta y búsqueda >> Ver. Habilite "Mostrar archivos y carpetas ocultos", luego salga de las opciones. Busque "wtclient". Clic con el botón derecho sobre ambos casos y "Ejecutar" cada una como Administrador. El icono del controlador debe aparecer.

#### Ø **Q: ¿Cómo puedo saber si el driver de Artist 13.3 se ha instalado correctamente?**

a. Después de instalar el driver, el ícono de la tableta debe estar visible en la bandeja del sistema en la parte inferior derecha de la pantalla (sistema operativo Windows). El lápiz controlará el cursor y la sensibilidad a la presión será funcional en la "prueba de presión" de la UI del driver.

#### **Q: ¿Cómo puedo determinar si un problema es relacionado con software o hardware?**

**a.** Conecte e instale el Artist 13.3 en un equipo diferente. Si la tableta funciona

**Cualquiera pregunta, por favor contactanos: Skype: live:sonia\_4268 Web: www.xp-pen.com Email: servicees@xp-pen.com**